# **Share Access - only available for home banking**

1. Log in to home banking.

2. Select the "Additional Services" tab and select "Share access with others."

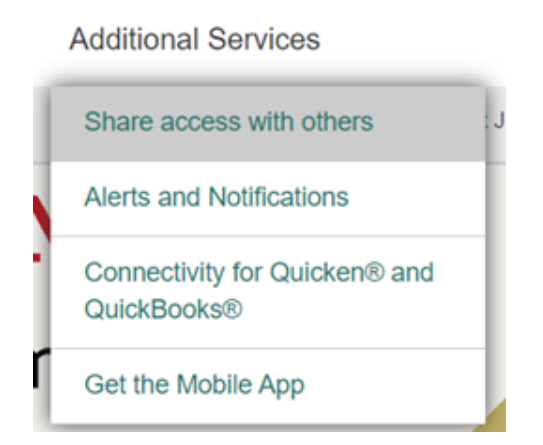

## 3. This screen will appear.

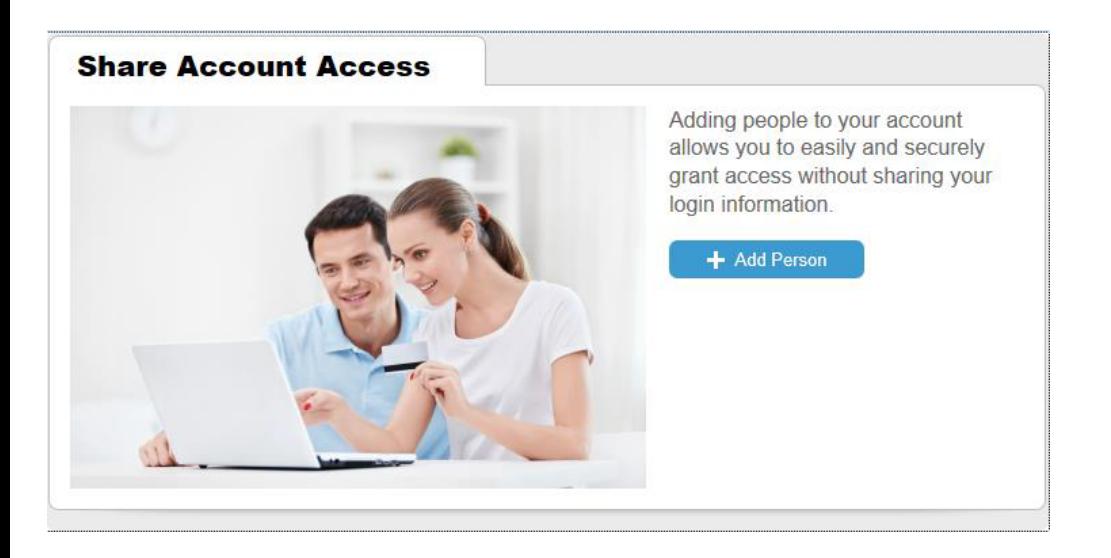

## 4. Add your user and grant them access to rather "View Only," "Make Internal Transfers," "Make Bill Payments," or all three.

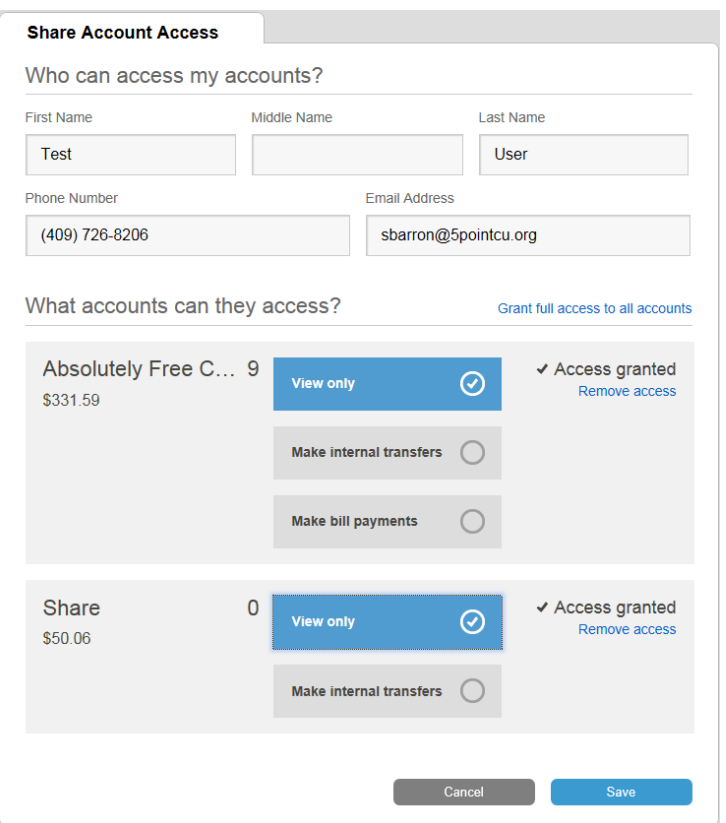

5. Agree to the Terms of Use by selecting continue.

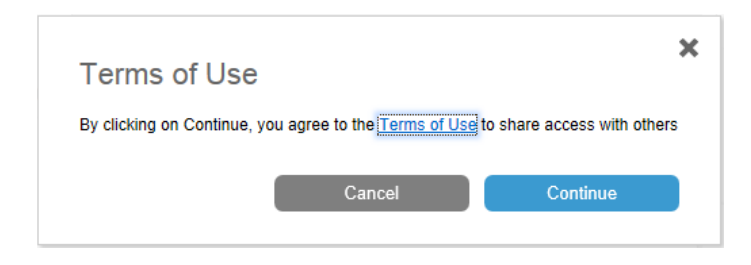

#### 6. The user you added with receive a confirmation email.

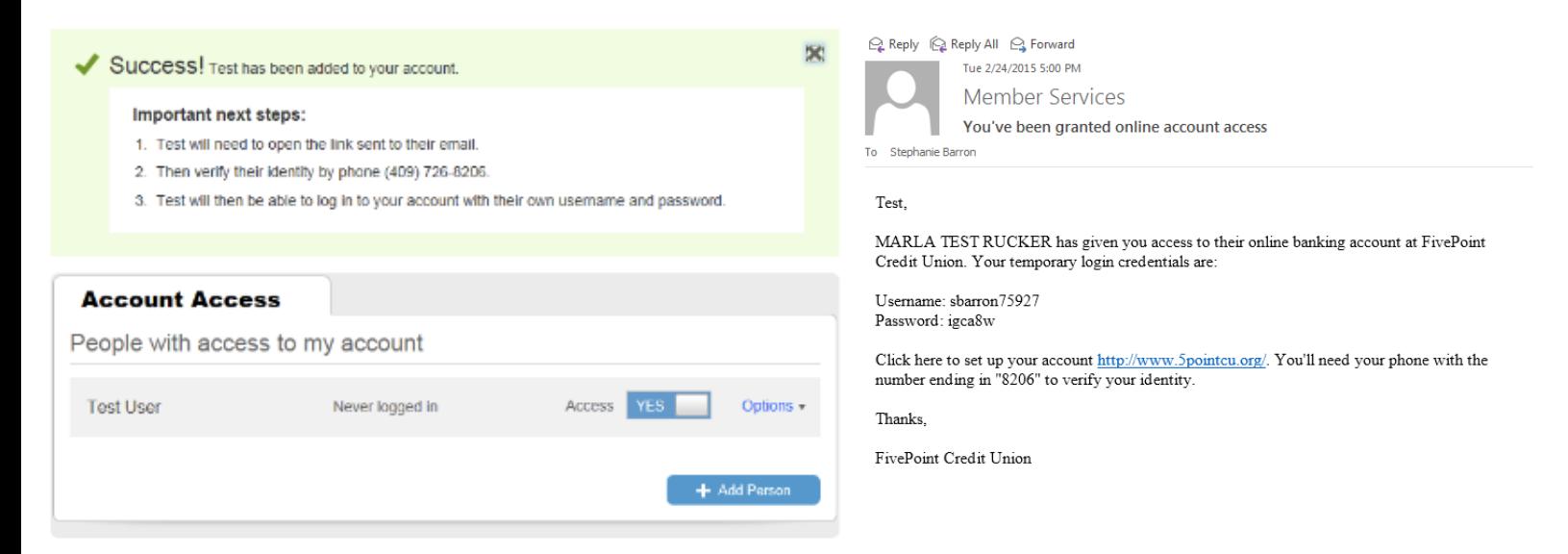

#### 7. You also have access to edit your sub-users.

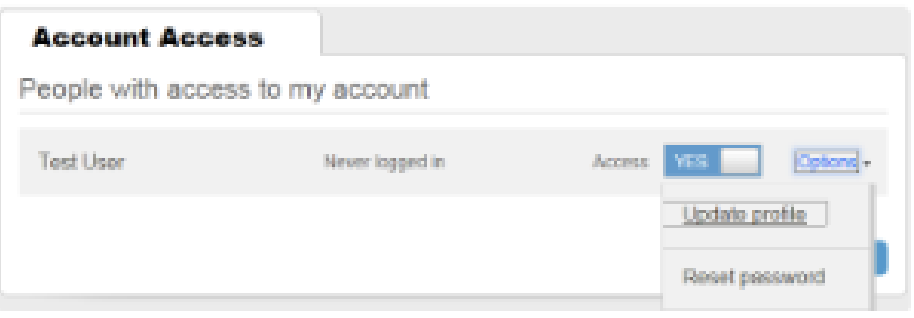